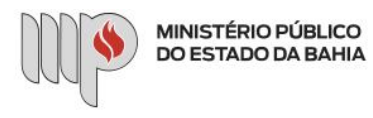

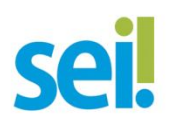

## **ADICIONAL DE QUALIFICAÇÃO**

O processo será iniciado pelo(a) servidor(a).

**1º Passo** – Iniciar Processo

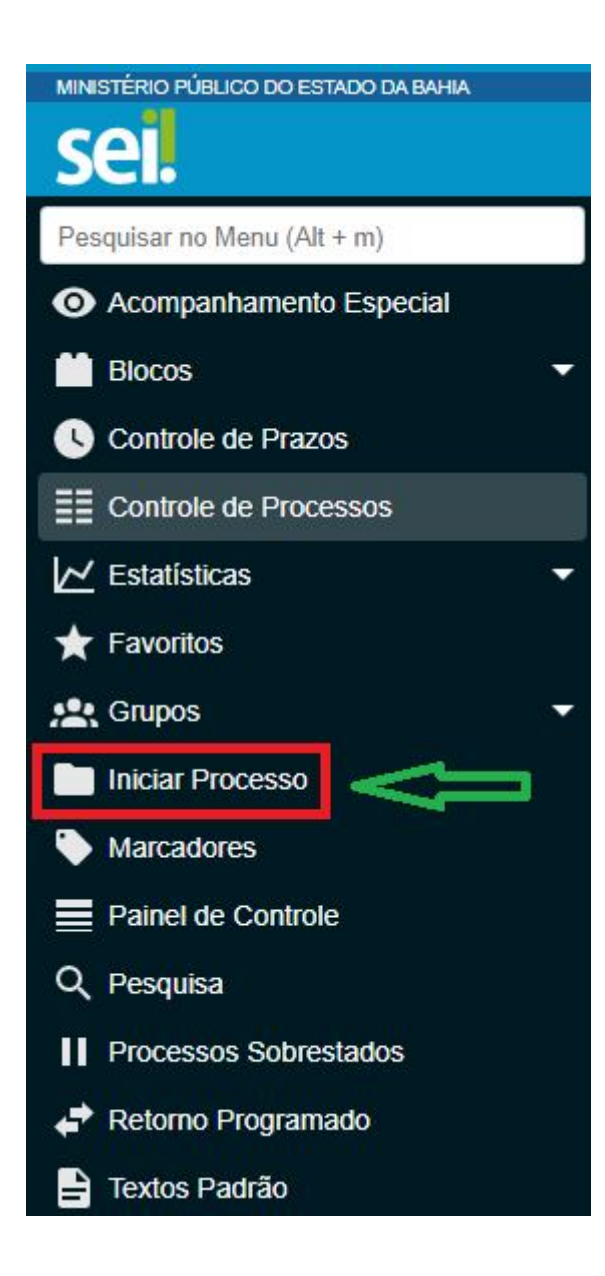

**2º Passo** – Escolher o Tipo do Processo

**Iniciar Processo** 

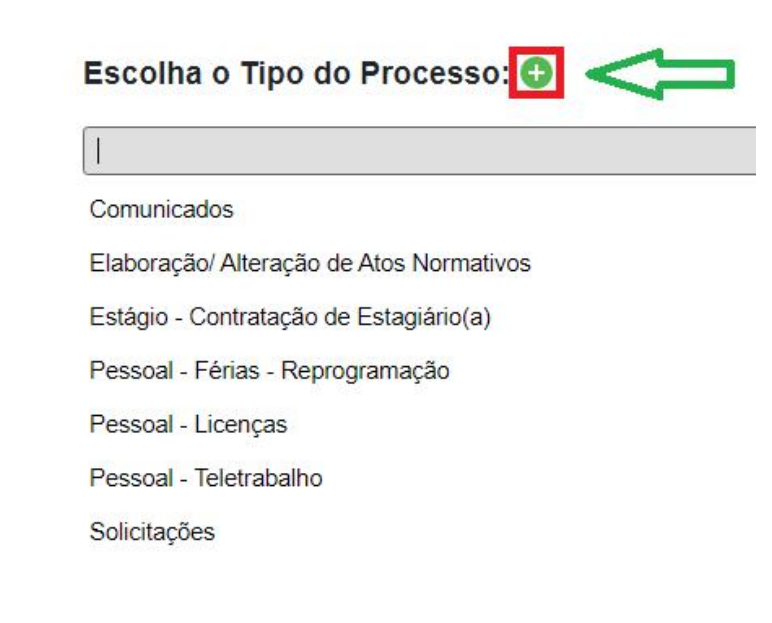

**Iniciar Processo** 

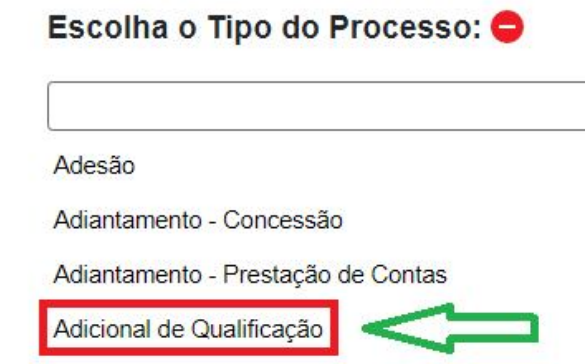

**Aditivo Contratual** 

#### **Iniciar Processo**

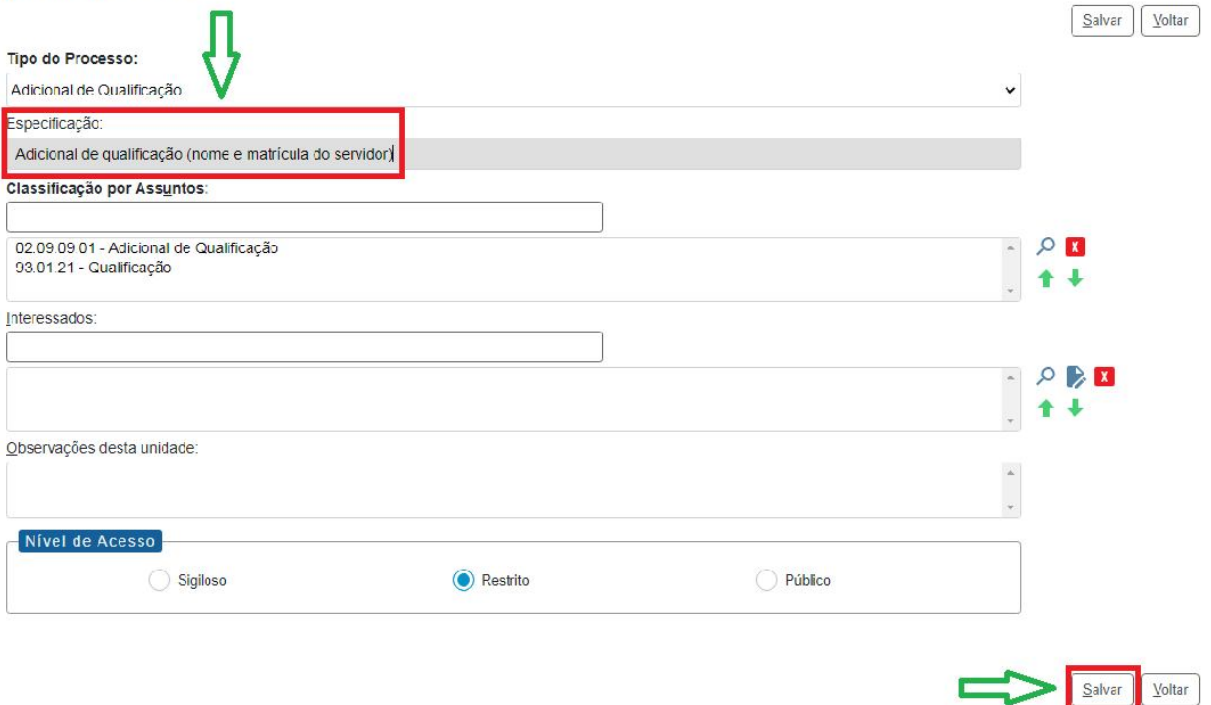

- No campo "Especificação", incluir o nome do processo e do interessado, bem como a matrícula. Exemplo: Adicional de qualificação – Nome do servidor – Número da matrícula
- O preenchimento do campo "Interessados" é obrigatório. O(s) interessado(s) no processo pode(m) ser o próprio usuário ou outros solicitantes
- Após preenchimento dos dados, clique em "Salvar"

**4º Passo** – Preencher formulário de Requerimento de Direitos e Vantagens

• Clique no campo "Incluir Documento"

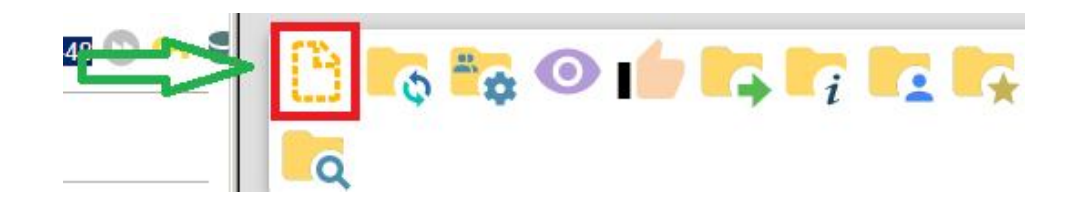

**DICA:** Antes de gerar o documento, verifique se o bloqueador de pop-ups está desativado.

• Escolha o Tipo do Documento

# **Gerar Documento**

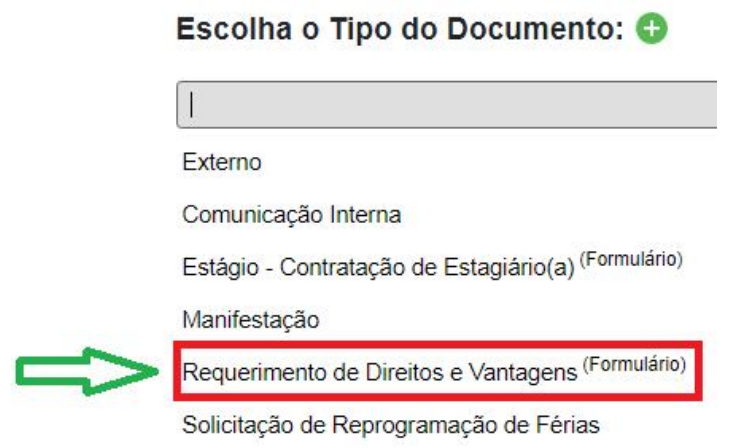

• Preencha todos os campos do formulário e clique em "Salvar"

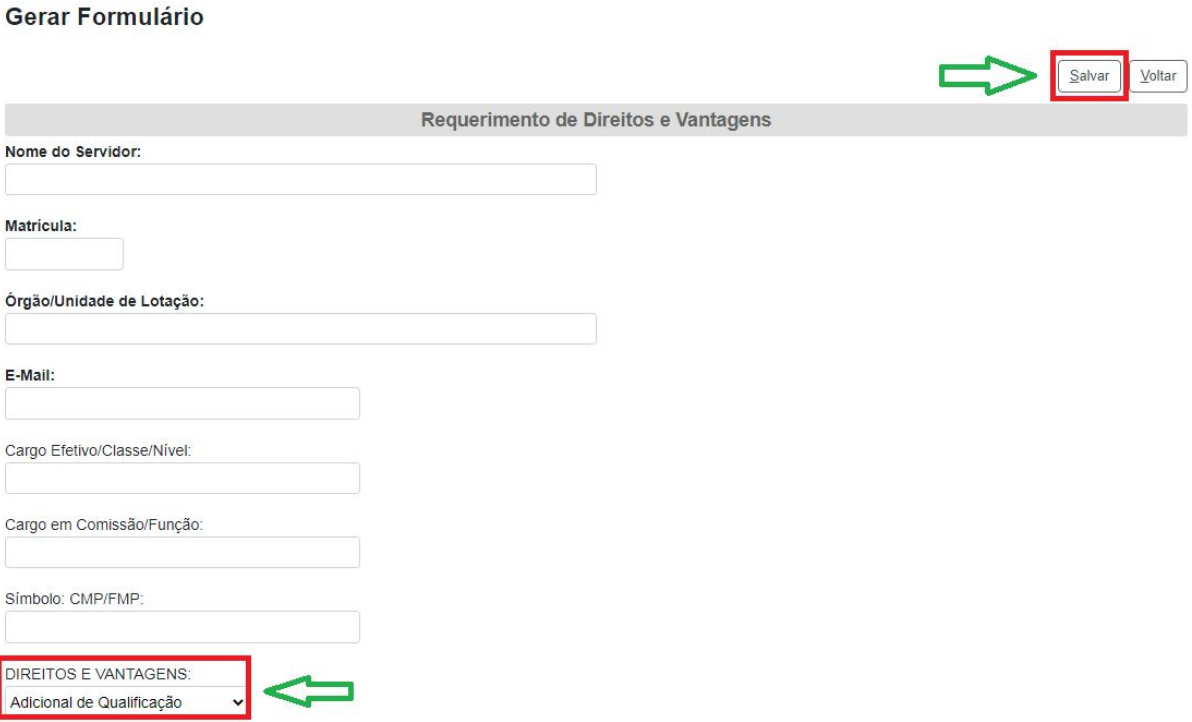

### • Assine o documento

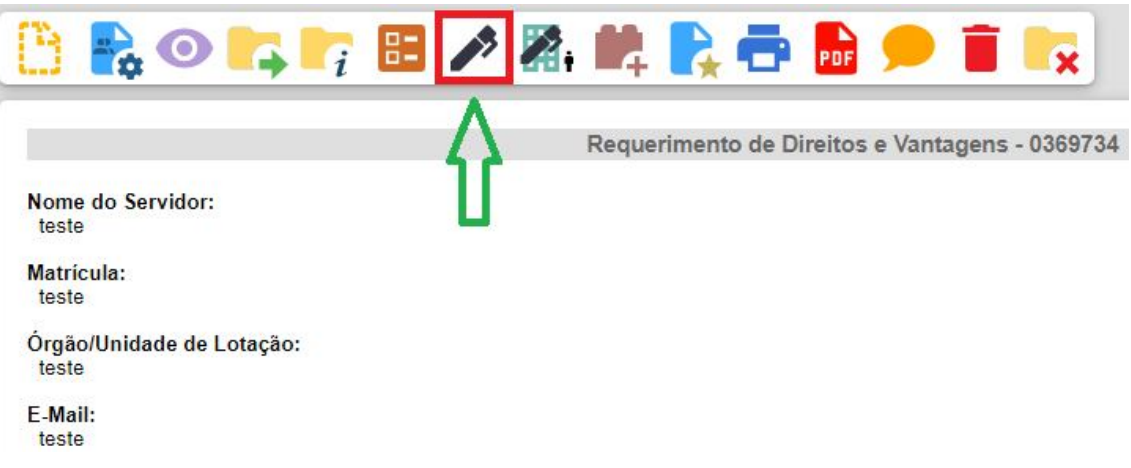

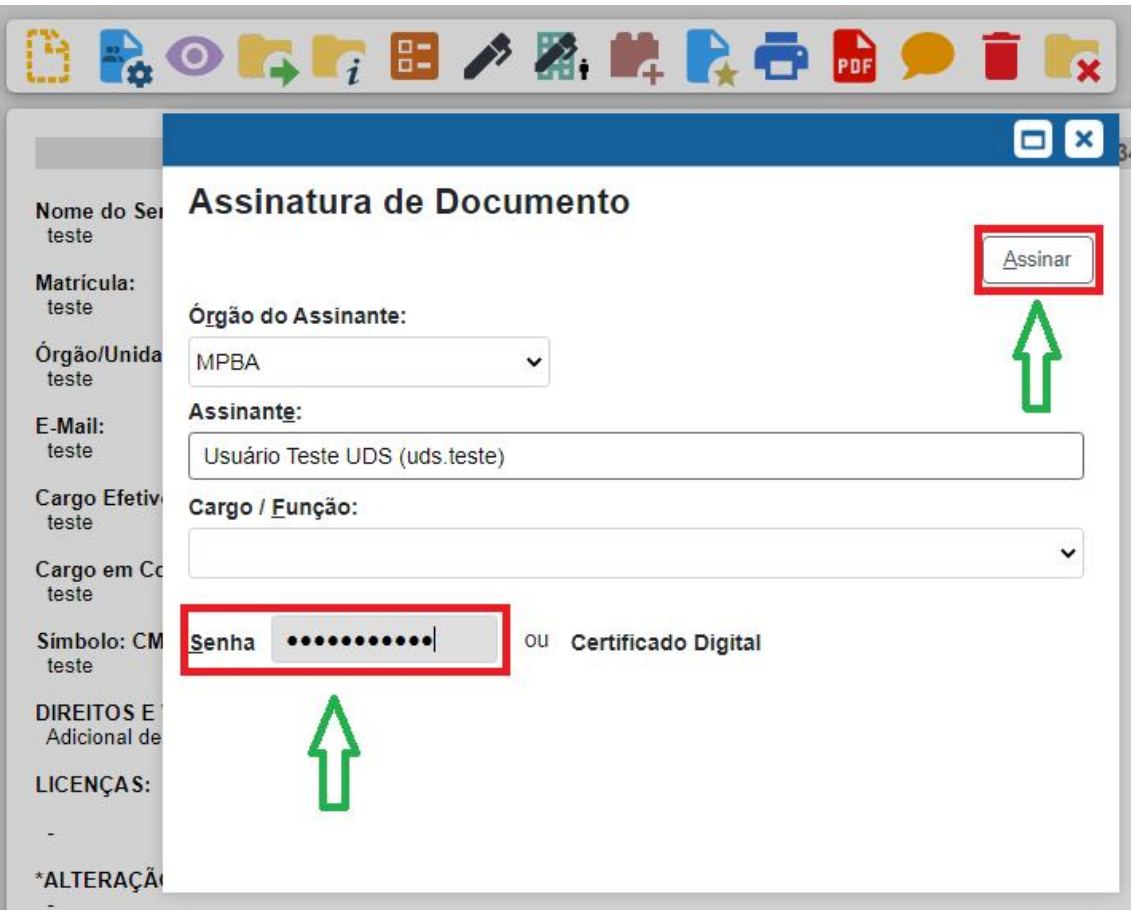

- 5º Passo Anexar documento(s) comprobatório(s) para o Adicional de Qualificação
- Clique no campo "Incluir Documento"

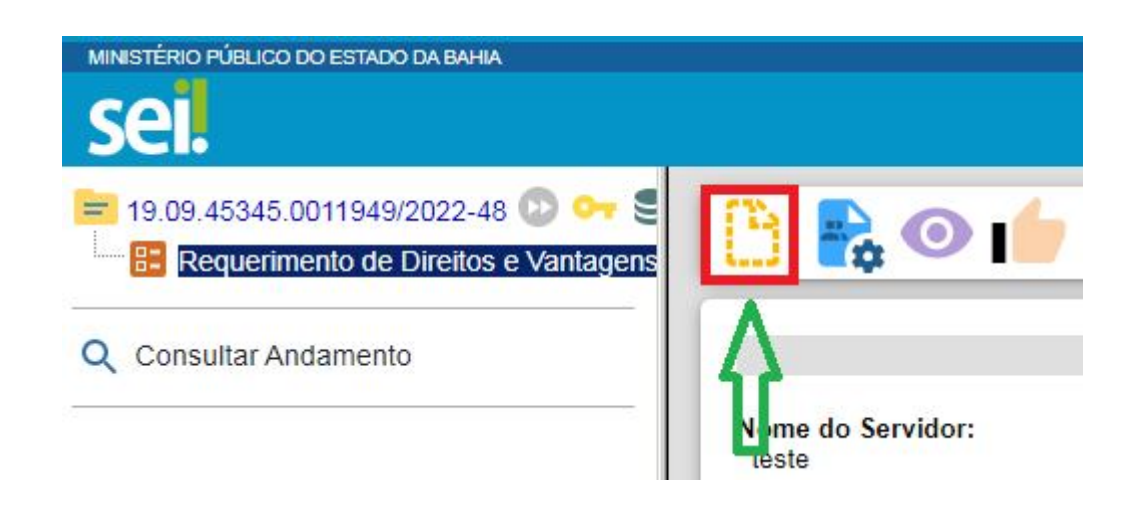

• Escolha o Tipo do Documento

## **Gerar Documento**

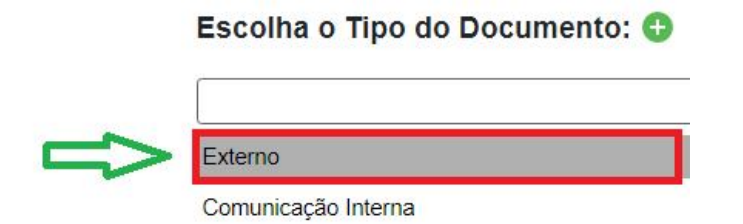

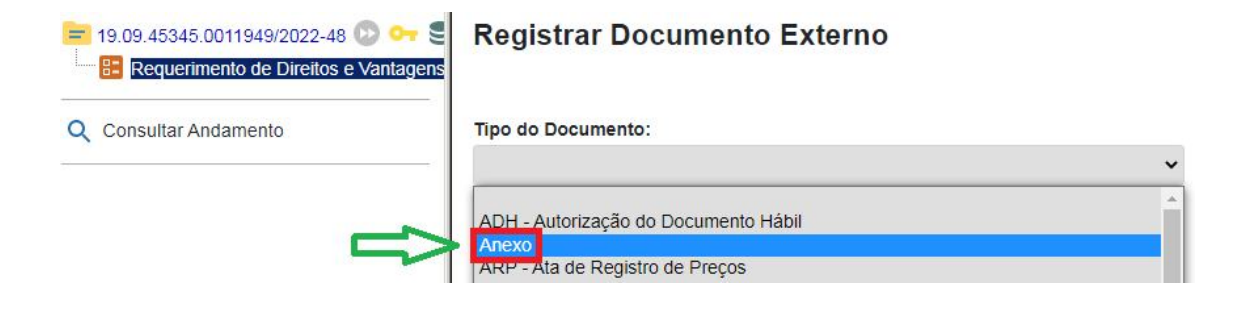

• Preencha os campos sinalizados

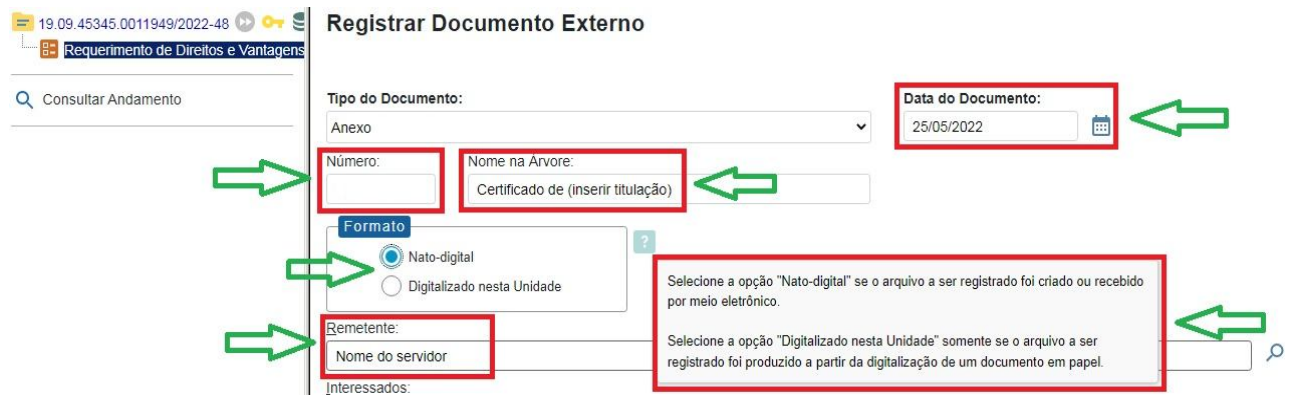

• Clique no campo "Escolher arquivo" para anexar o(s) documento(s)

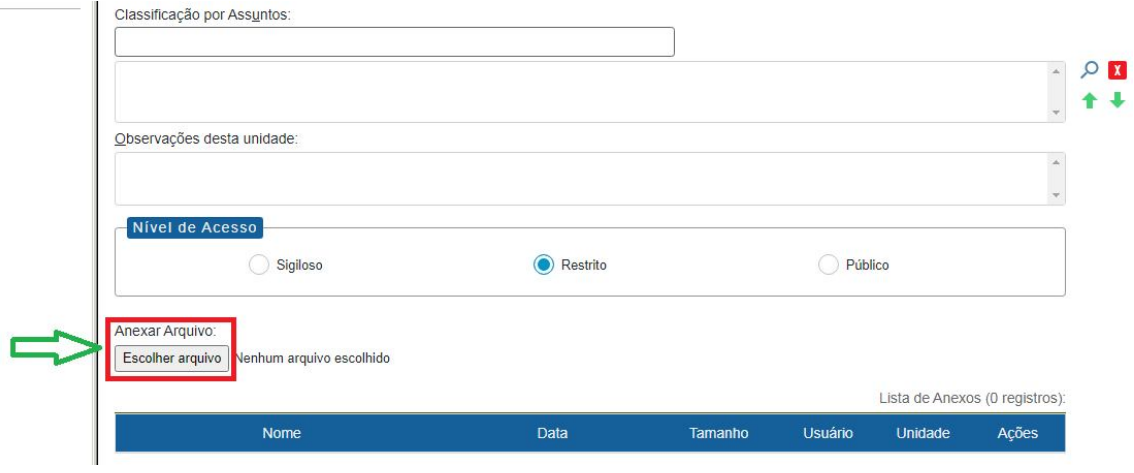

• Anexado o arquivo, clique em "Salvar"

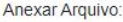

Escolher arquivo Curso Principais Ferramentas do Office 365.pdf

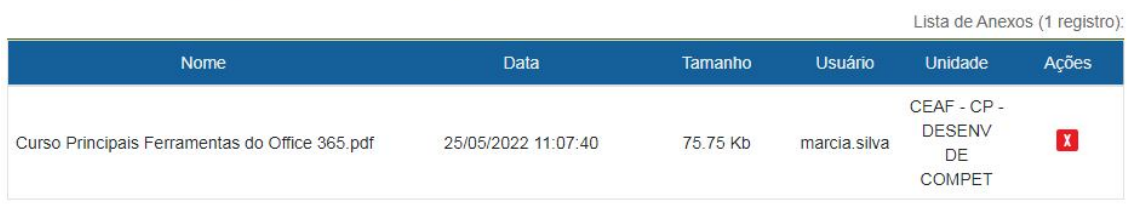

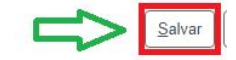

- **6º Passo** Enviar o processo para a Unidade responsável
- Clique no campo "Enviar processo"

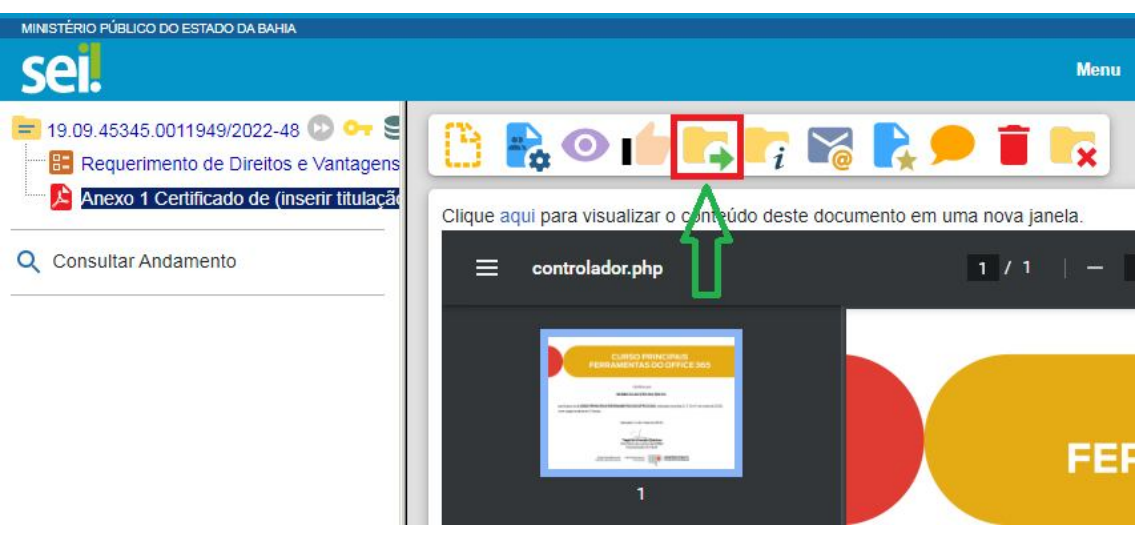

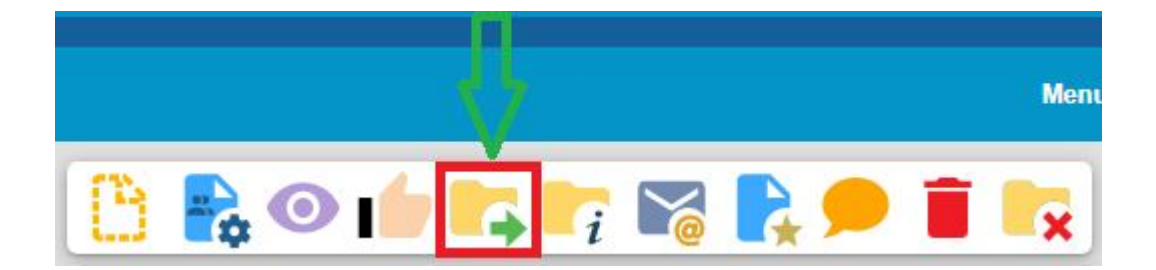

• Digite a unidade de destino "CEAF - CP - DESENV DE COMPET - COORDENAÇÃO PEDAGÓGICA – UNIDADE DE DESENVOLVIMENTO DE COMPETÊNCIAS" e clique em "Enviar"

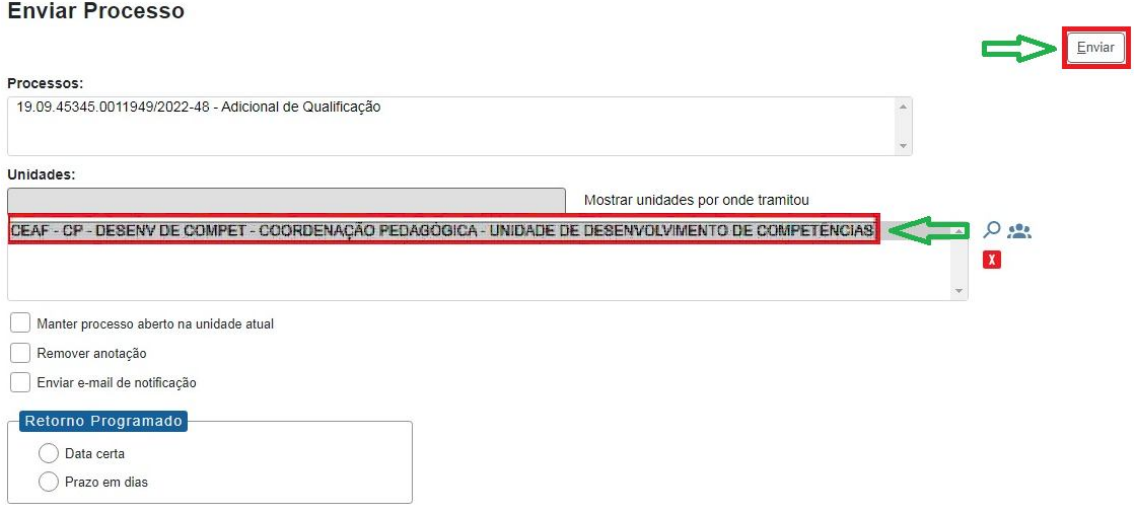

• O preenchimento dos demais campos é opcional.